# 26.9.5 Editors - Properties Editor - Modifiers Properties Tab - Add<br>Modifier menu - Deform modifiers  $\mathcal{S}$

# **Table of content**

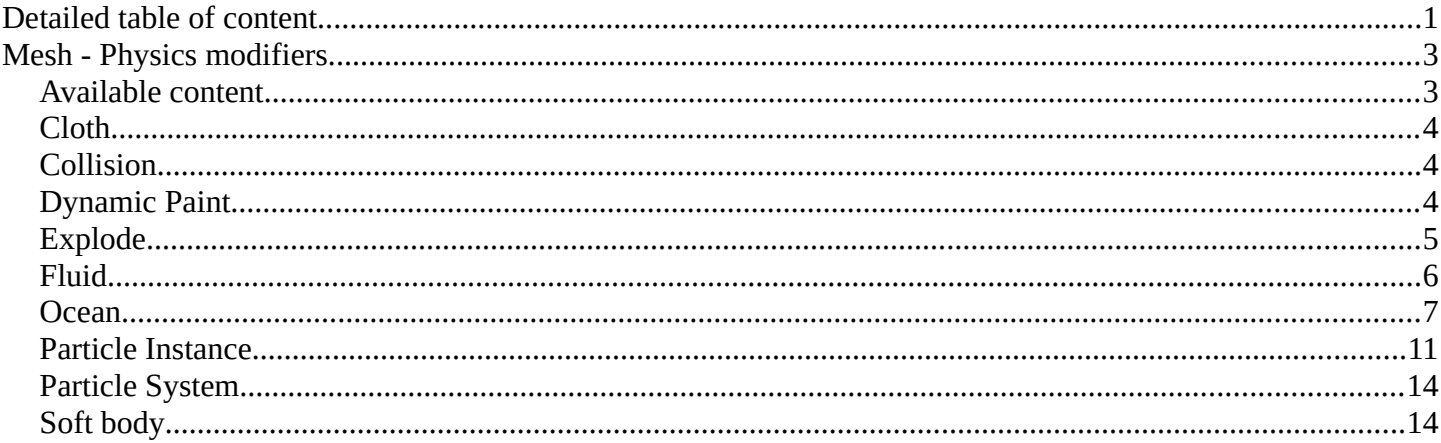

# <span id="page-0-0"></span>**Detailed table of content**

# **Detailed table of content**

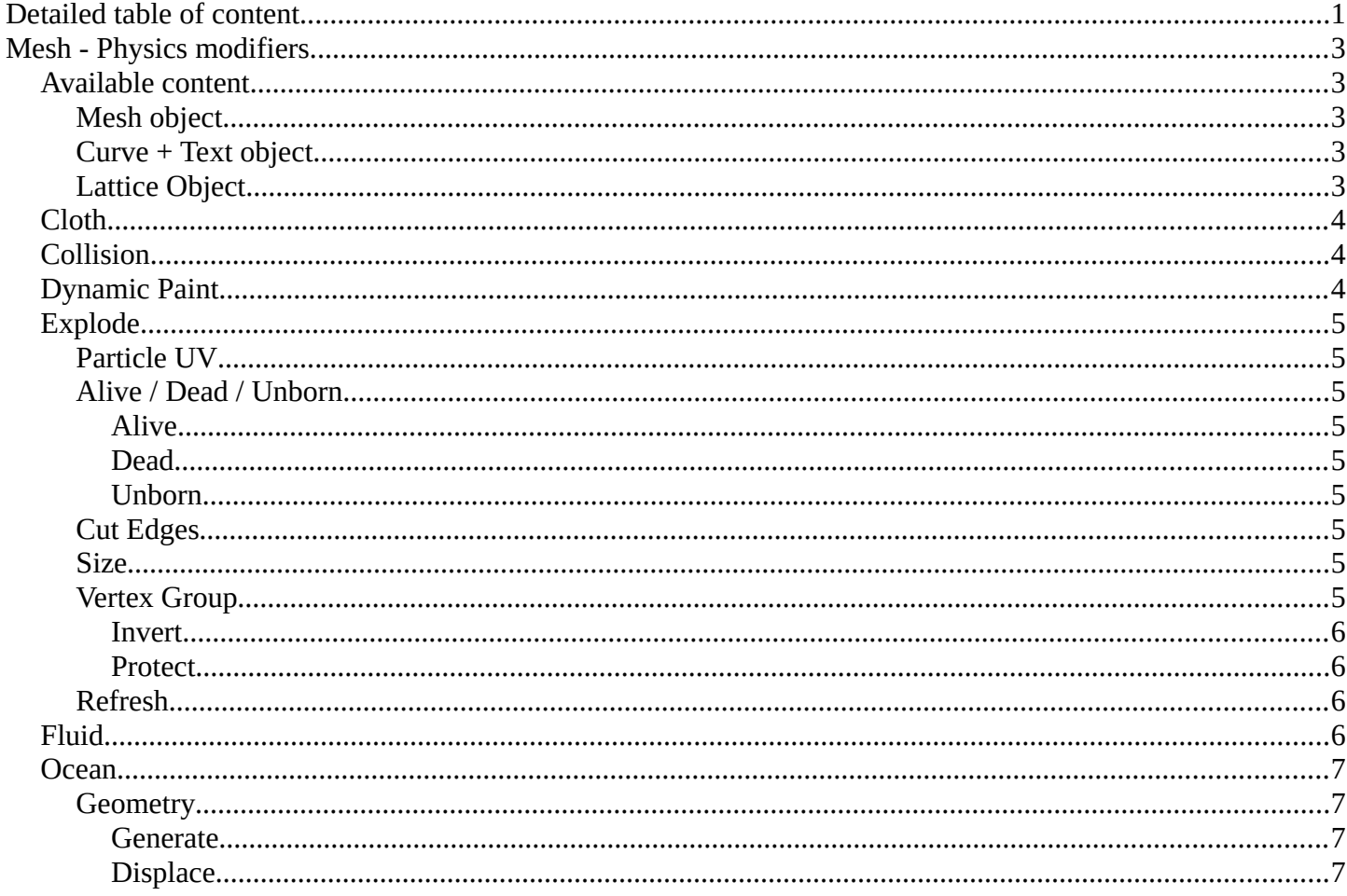

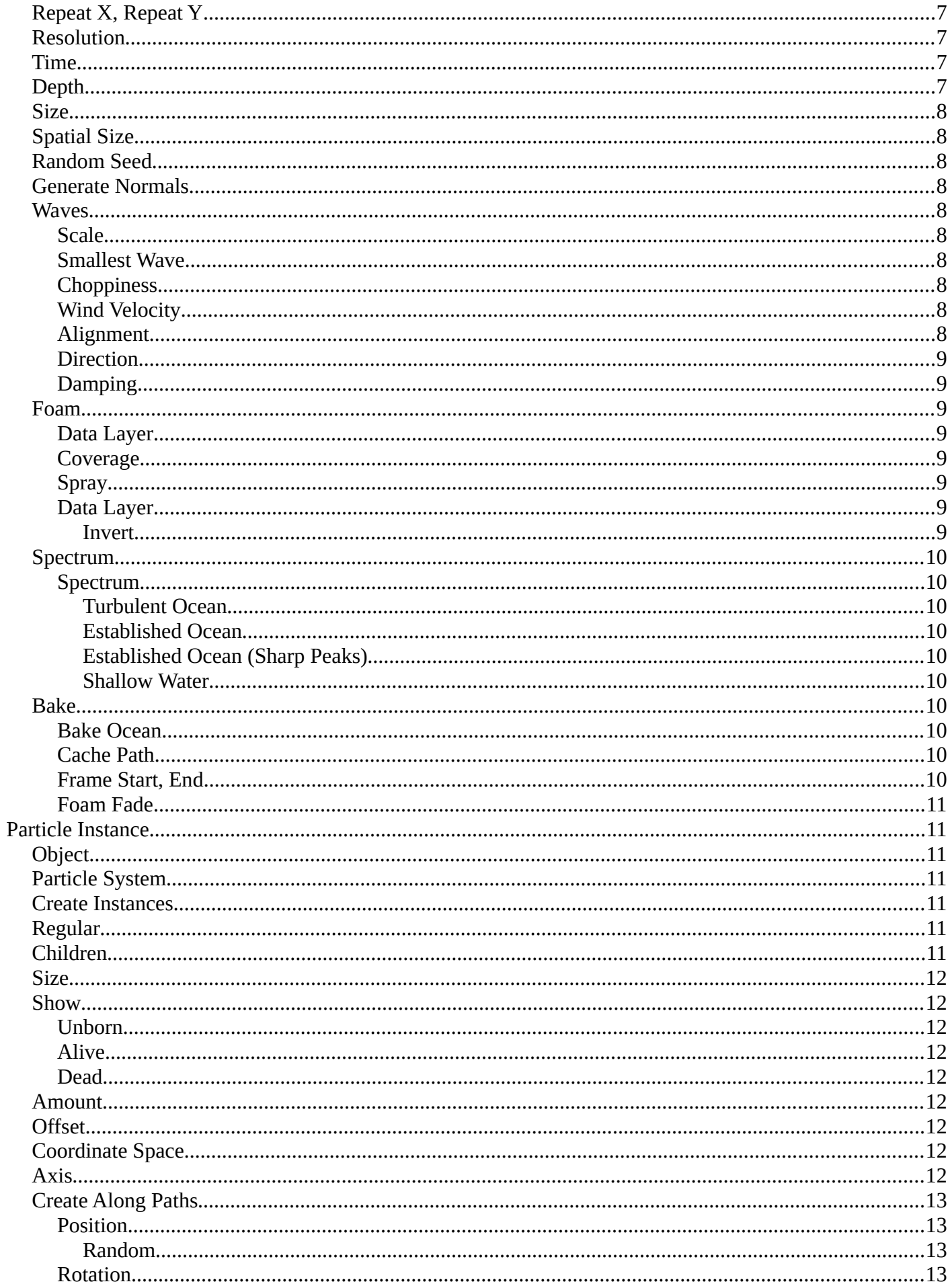

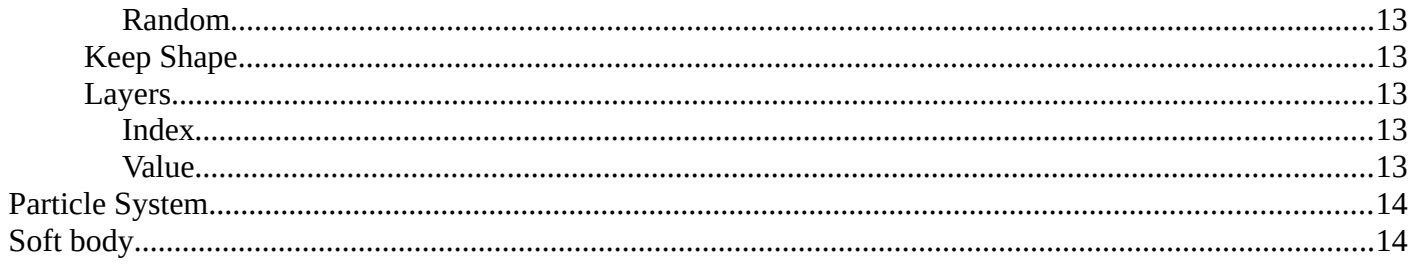

# <span id="page-2-0"></span>**Mesh - Physics modifiers**

# <span id="page-2-1"></span>**Available content**

### <span id="page-2-2"></span>**Mesh object**

Contains various physics modifiers. Some of these are editable from the Physics Tab in the Properties editor.

- $\bullet$  Cloth
- Collision
- Dynamic Paint
- Explode
- Fluid
- Ocean
- Particle Instance
- Particle System
- Soft Body

### <span id="page-2-3"></span>**Curve + Text object**

• Soft Body

### <span id="page-2-4"></span>**Lattice Object**

• Soft Body

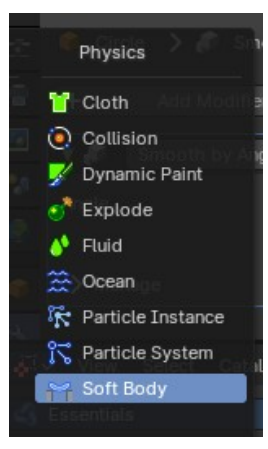

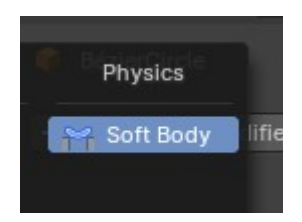

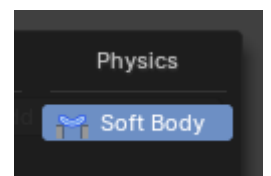

# <span id="page-3-0"></span>**Cloth**

The cloth modifier gets added into the modifier stack when you add a cloth physics in the Physics tab. It enables cloth simulation for the mesh.

All the cloth settings and adjustments happens in the Physics tab. The cloth modifier has no further settings.

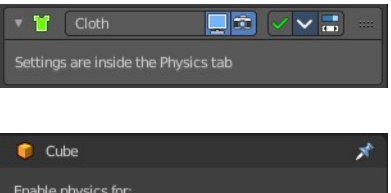

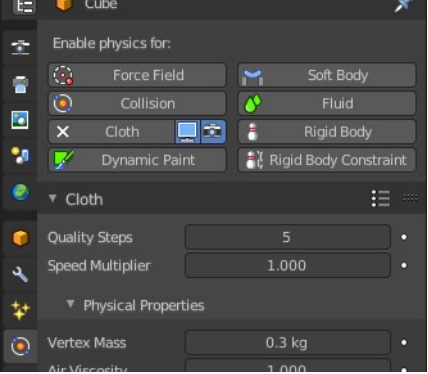

<span id="page-3-1"></span>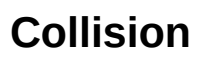

The collision modifier gets added into the modifier stack when you add a collision physics in the Physics tab. It enables collision for the mesh.

All the collision settings and adjustments happens in the Physics tab. The collision modifier has no further settings.

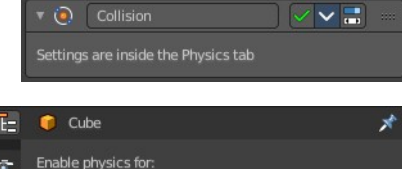

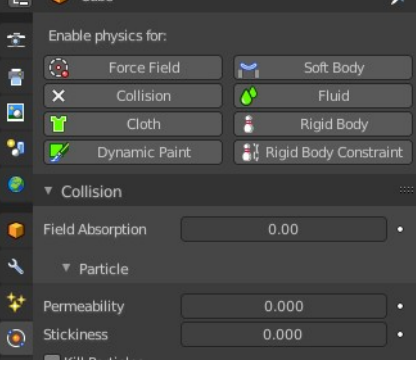

# <span id="page-3-2"></span>**Dynamic Paint**

The dynamic paint modifier gets added into the modifier stack when you add a dynamic paint physics in the Physics tab. It enables dynamic painting. Which turns objects into paintable canvasses to modify vertex colors or displacement. Like footsteps in snow.

All the collision settings and adjustments happens in the Physics tab. The dynamic paint modifier has no further settings.

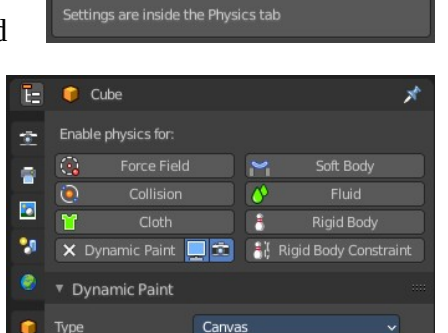

Add Canvas

■国 ▽ ▽ 品

 $\overline{\mathscr{J}}$  Dynamic Paint

▼ Setting

t.

 $\epsilon$ 

# <span id="page-4-0"></span>**Explode**

The Explode modifier gets added into the modifier stack when you add a Quick Explode quick effect, together with a particle system. It splits the object apart, and uses the split parts as particles for an explosion like particle animation.

The modifier requires particles to work. The particles effect controls how the explosion looks like. And the explode modifier must come after the particles modifier.

The Explode modifier has some further settings. But all the particles settings and adjustments happens in the Physics tab.

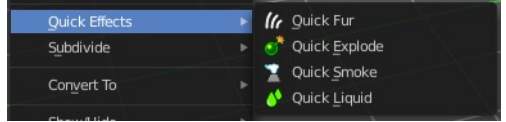

### <span id="page-4-1"></span>**Particle UV**

The UV map to change with particle age. The U value of the coordinates in that UV map will be overwritten with the age of the particle attached to the matching mesh face. In proportion, from 0 for not yet born particles, to 1 for dead ones.

The V value is set to a constant 0.5 value.

This allows to make the color of a fragment (face) vary during it 'explosion' phase, by using a texture with a gradient of colors along its U axis.

# <span id="page-4-2"></span>**Alive / Dead / Unborn**

#### <span id="page-4-3"></span>*Alive*

Show faces when their attached particles are alive.

#### <span id="page-4-4"></span>*Dead*

Show faces when their attached particles are dead.

#### <span id="page-4-5"></span>*Unborn*

Show faces when their attached particles are unborn.

#### <span id="page-4-6"></span>**Cut Edges**

Split the mesh in pieces based on location of emitted particles, instead of using existing faces. This will produce a splitting that appears more random.

#### <span id="page-4-7"></span>**Size**

Scale each face using the size of its attached particle, once that particle is alive.

# <span id="page-4-8"></span>**Vertex Group**

Limit the modifier effect to a vertex group.

5

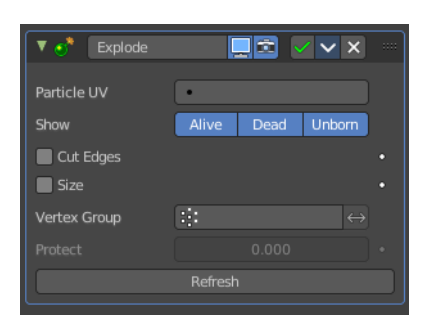

#### <span id="page-5-1"></span>*Invert*

Inverts the influence of the selected vertex group.

#### <span id="page-5-2"></span>*Protect*

Clean vertex group edges.

Depending on the weights assigned to that vertex group. A value of 1 completely protect those faces from being affected by the Explode modifier. A value of 0 fully applies the modifier to the faces.

#### <span id="page-5-3"></span>**Refresh**

Refresh data in the Explode modifier.

# <span id="page-5-0"></span>**Fluid**

The fluid modifier gets added into the modifier stack when you add a fluid physics in the Physics tab. It enables fluid simulations.

All the settings and adjustments happens in the Physics tab. The fluid modifier has no further settings.

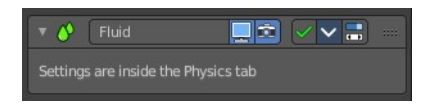

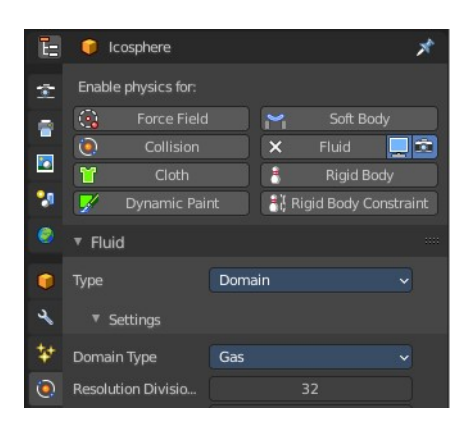

# <span id="page-6-0"></span>**Ocean**

The Ocean modifier is a tool to simulate and generate a deforming ocean surface. It is intended to simulate deep ocean waves and foam.

By default, the simulator only generates displacement data, since it takes the least amount of work and gives the fastest feedback. Additional simulation data can be generated for rendering as well.

#### $\sqrt{22}$  Ocean  $\blacksquare$ Geometry Generate Repeat X **Resolution Viewpo** Render Time  $1.00$ Depth  $200<sub>m</sub>$ Size  $1.00$ Spatial Size Random Seed Generate Normals  $\blacktriangleright$  Waves  $\blacktriangleright$   $\blacksquare$  Foam  $\blacktriangleright$  Spectrum  $\blacktriangleright$  Bake

### <span id="page-6-3"></span>**Geometry**

#### <span id="page-6-1"></span>*Generate*

Creates a tiled mesh grid. The existing mesh object is replaced by the ocean grid. The generated mesh comes with UV mapping.

#### <span id="page-6-2"></span>*Displace*

The ocean modifier displaces the existing mesh.

### <span id="page-6-4"></span>**Repeat X, Repeat Y**

How often the grid is tiled in X and Y directions. The UV's gets repeated.

### <span id="page-6-5"></span>**Resolution**

The resolution of the internal 2D grids generated by the simulation.

The internal grids are powers of two of the resolution value. So a resolution value of 16 will create simulation data of size 256×256. The higher the resolution, the more details will be produced, but the slower it will be to calculate.

Note! When using the Generate modifier geometry option, this resolution value also determines the resolution of the generated mesh surface, equal to the resolution of the internal simulation data.

#### <span id="page-6-6"></span>**Time**

The time at which the ocean surface is being evaluated. To make an animated ocean, you will need to animate this value by adding keyframes. The speed that the time value is changing will determine the speed of the wave animation.

# <span id="page-6-7"></span>**Depth**

The constant depth of the ocean floor under the simulated area. Lower values simulate shallower waters by producing higher frequency details and smaller waves.

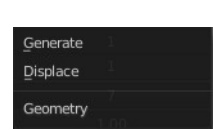

#### <span id="page-7-0"></span>**Size**

A simple scaling factor that does not affect the height of the waves or behavior of the simulation.

### <span id="page-7-1"></span>**Spatial Size**

The width of the ocean surface area being simulated, in meters. This also determines the size of the generated mesh, or the displaced area. Of course, you can scale the object with the Ocean modifier in Object Mode to tweak the apparent size in your scene.

### <span id="page-7-2"></span>**Random Seed**

A different seed will produce a different simulation result.

#### <span id="page-7-3"></span>**Generate Normals**

Simulates additional normal map data.

When mapped to Normals, this can be used by the Ocean texture as a bump map. And enables generating normal map image sequences when baking.

#### <span id="page-7-4"></span>**Waves**

#### <span id="page-7-5"></span>*Scale*

An overall scale control for the amplitude of the waves. It approximates the height or depth of the waves above or below zero.

Rather than just scaling the ocean object in Z, it scales all aspects of the simulation, displacement in X and Y, and corresponding foam and normals too.

#### <span id="page-7-6"></span>*Smallest Wave*

A minimum limit for the size of generated waves. Acts similarly to a low-pass filter, removing higher frequency wave detail.

#### <span id="page-7-7"></span>*Choppiness*

The choppiness of the wave peaks. With a choppiness of 0, the ocean surface is only displaced up and down in the Z direction, but with higher choppiness, the waves are also displaced laterally in X and Y, to create sharper wave peaks.

#### <span id="page-7-8"></span>*Wind Velocity*

Wind speed in meters/second. With a low velocity, waves are restricted to smaller surface waves.

#### <span id="page-7-9"></span>*Alignment*

The directionality of the wave shapes due to wind. At a value of 0, the wind and waves are randomly, uniformly oriented.

With higher Alignment values, the wind is blowing in a more constant direction, making the waves appear more compressed and aligned to a single direction.

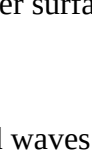

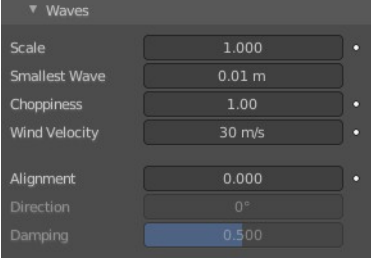

#### <span id="page-8-0"></span>*Direction*

The direction in degrees that the waves are aligned to. X axis is used as reference.

#### <span id="page-8-1"></span>*Damping*

The amount that inter-reflected waves are damped out. This has the effect of making the wave motion more directional, and not just the wave shape.

With a Damping of 0.0, waves are reflected off each other in every direction, with a Damping of 1.0, these inter-reflected waves are damped out, leaving only waves traveling in the direction of the wind.

#### <span id="page-8-2"></span>**Foam**

Simulate extra foam data.

#### <span id="page-8-3"></span>*Data Layer*

Type in a name. This name defines a vertex data layer which is used by the Ocean Modifier to store a foam map as vertex colors. This name is then used to access this vertex data layer by an Attribute node in the ocean material.

Note that creating the full working ocean material is an own chapter, which cannot be covered here.

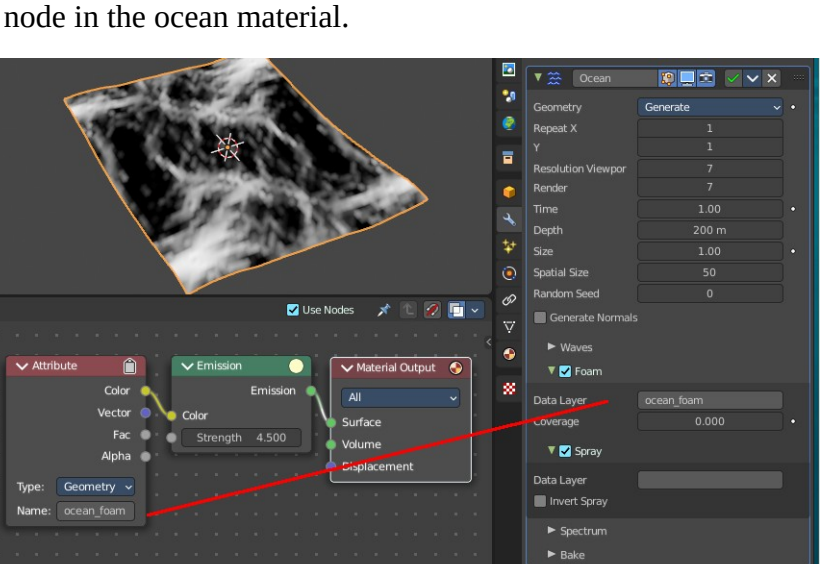

#### <span id="page-8-4"></span>*Coverage*

The amount of foam covering the waves. Negative values will reduce the amount of foam, and leave only the topmost peaks. Positive values will add to it.

#### <span id="page-8-7"></span>*Spray*

#### <span id="page-8-5"></span>*Data Layer*

Type in a name. This name defines a vertex data layer which is used by the Ocean Modifier to store a spray direction map as vertex colors. This name is then used to access this vertex data layer by an Attribute node in the ocean material.

#### <span id="page-8-6"></span>**Invert**

Inverts the spray direction map.

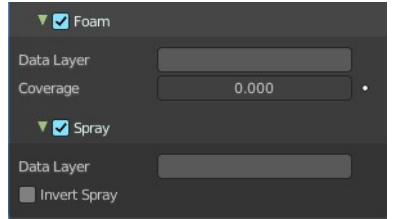

10

Bforartists 4 Reference Manual - 26.9.5 Editors - Properties Editor - Modifiers Properties Tab - Add Modifier menu - Physics modifiers

# <span id="page-9-0"></span>**Spectrum**

### <span id="page-9-1"></span>*Spectrum*

What wave spectrum model to use. Wave spectra are used to describe how energy moves through the waves at different frequencies. Energy travels through waves differently depending on the depth of the water and the wind speed.

#### <span id="page-9-2"></span>**Turbulent Ocean**

Use for turbulent seas with foam (Phillips).

#### <span id="page-9-3"></span>**Established Ocean**

Use for a large area, established ocean where the ocean would extend for miles with wind blowing for days allowing the waves to reach a point of equilibrium (Pierson-Moskowitz method).

#### <span id="page-9-4"></span>**Established Ocean (Sharp Peaks)**

Similar to regular Established Ocean however, waves will continue to grow with time creating sharper peaks (JONSWAP and Pierson-Moskowitz method). An extra parameter is used to define the sharpness of these peaks.

#### <span id="page-9-5"></span>**Shallow Water**

Use for shallow water with depths less than about 10 meters which makes it great for small lakes and ponds without heavy wind (JONSWAP and TMA – Texel-Marsen-Arsloe methods).

#### <span id="page-9-6"></span>**Bake**

The data for the ocean modifier can be baked to files in a given directory. When a simulation is baked, the simulator engine is completely bypassed, and the modifier/texture retrieves all information from the baked files. Baked files are faster, allows rendering in external renderers, and enables more advanced foam maps.

The created images are stored in exr format. And can be opened and modified in any graphics software that is able to handle the format.

### <span id="page-9-7"></span>*Bake Ocean*

Bake an image sequence of ocean data.

# <span id="page-9-8"></span>*Cache Path*

Folder to store the baked EXR files in. The sequences will be in the form disp ####.exr, normal ####.exr, and foam\_####.exr, where #### is the four digit frame number. If the cache path folder does not exist, it will be created.

# <span id="page-9-9"></span>*Frame Start, End*

Frames of the simulation to bake (inclusive). The start and end frames of the bake are repeated when accessing frames outside of the baked range.

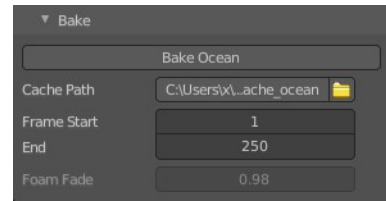

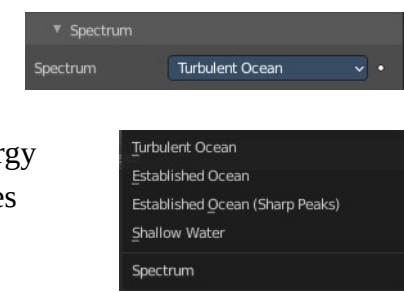

#### <span id="page-10-1"></span>*Foam Fade*

How much the foam accumulates over time. This feature is for baked ocean only.

# <span id="page-10-0"></span>**Particle Instance**

Adds a copy of the mesh to the particle positions of a particle system. This happens relative to the object origin.

To use this modifier you must have at least one other object that has a Particles System attached.

Because of how the Particle Instance modifier influences the underlying particle systems on other objects, some of the effects generated by the modifier can look and act different. This depends on the underlying settings of the particle systems it is associated with.

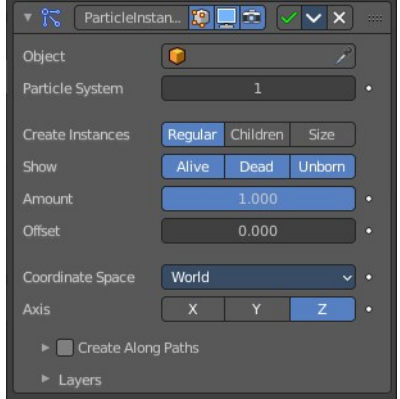

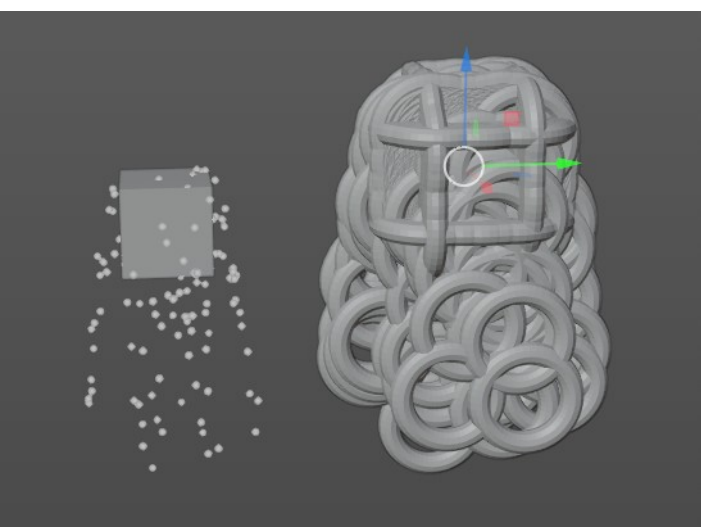

### <span id="page-10-2"></span>**Object**

Add the target object with the particle system.

### <span id="page-10-3"></span>**Particle System**

The particle system from the target Object to use.

#### <span id="page-10-4"></span>**Create Instances**

Instance settings.

### <span id="page-10-5"></span>**Regular**

The modifier will use the regular (parents) particles to duplicate the mesh of the modified object.

### <span id="page-10-6"></span>**Children**

The modifier will use the children particles to duplicate the mesh of the modified object.

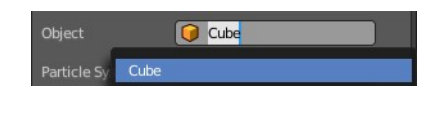

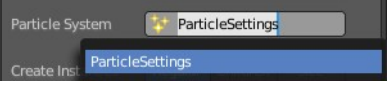

#### <span id="page-11-0"></span>**Size**

Scale the instanced copies of the mesh by the particle size attribute. When disabled, all the copies appear the same size as the origin.

#### <span id="page-11-1"></span>**Show**

Particle display settings.

#### <span id="page-11-8"></span>*Unborn*

Use the unborn particles to duplicate the mesh to.

#### <span id="page-11-2"></span>*Alive*

Use the alive particles to duplicate the mesh to.

#### <span id="page-11-3"></span>*Dead*

Use the dead particles to duplicate the mesh to.

#### <span id="page-11-4"></span>**Amount**

Allows you to randomly skip particles to adjust the amount of instances.

Warning! The random algorithm used currently only ensures that relative amount to be respected statistically. The actual amount of instances generated will differ from the theoretical one, depending on the Seed value of the target particle system (and the Offset value described below, too).

That deviation is not significant with high number of particles, but it will be highly noticeable with low numbers (e.g. with 100 particles in the target system, and an Amount value of 0.1, it can generate either up to 15 or 5 instances, instead of the 10 expected).

### <span id="page-11-5"></span>**Offset**

A relative offset in the range of particles used for instantiation. Allows you to avoid overlapping of the used particles, when the same particle system is used in multiple modifier instances.

> Local World Space

Tip! If you want to fully avoid overlaps, your Offset value must be at least as high as your Amount value.

### <span id="page-11-6"></span>**Coordinate Space**

What coordinate system to use for the target object. World space or Local space.

With World space the locations of the copies of the modified mesh will depend on the location of the modified object and of the target object.

With Local space the locations of the copies of the modified mesh will depend only on the location of the modified object.

### <span id="page-11-7"></span>**Axis**

Which axis of the modified object to use as pole axis to apply the rotation from the instantiated particles. Only one axis can be chosen.

# <span id="page-12-0"></span>**Create Along Paths**

By default, the instances are placed depending on the particles position in the current frame. By enabling Create Along Paths, the instance of the modified object follows deforms its shape along the particle path (or the hair strand). This allows you to select the position along the particles path regardless of the current frame.

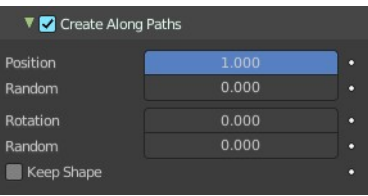

Tip! You can adjust the path of particles on the Render panel of the Particle System tab by adjusting the Path visualization type

Note! When the type is not Hair or Keyed Physics, the particle system must be baked.

Note! When you use Strands you must also have Dead activated in the Show settings. Since they die immediately.

#### <span id="page-12-1"></span>*Position*

What percentage of the path that the instance fills. Or the position on the path if the Keep Shape option is enabled.

#### <span id="page-12-2"></span>**Random**

Adds randomness to the Position value of each instance.

#### <span id="page-12-3"></span>*Rotation*

Specifies the rotation around the path.

#### <span id="page-12-4"></span>**Random**

Adds randomness to the Rotation value of each instance.

#### <span id="page-12-5"></span>*Keep Shape*

Enabling this prevents the instance from being deformed, and places it on the path according to the Position value.

#### <span id="page-12-6"></span>*Layers*

Select vertex color layers. These layers will be filled with colors based on the particles information. And can be used in a shader to add variance to a material.

You can create vertex color layers in the Object Data properties in the Vertex Colors panel.

#### <span id="page-12-7"></span>**Index**

A vertex color layer for values based on the particles index.

#### <span id="page-12-8"></span>**Value**

A vertex color layer for random per-particle values.

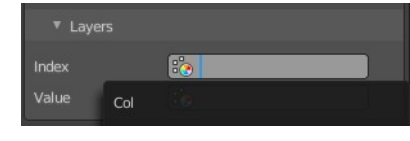

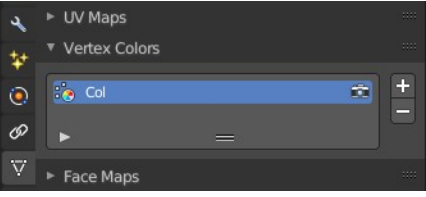

# <span id="page-13-0"></span>**Particle System**

The Particle System modifier gets added into the modifier stack when you add a particle system in the Particles tab. It enables particle simulation at the object.

All the particle settings and adjustments happens in the Particles tab. The Particle System modifier has no further settings.

# <span id="page-13-1"></span>**Soft body**

The Soft body modifier gets added into the modifier stack when you add a Soft Body physics in the Physics tab. It enables Soft Body simulation for the mesh.

All the Soft body settings and adjustments happens in the Physics tab. The Soft body modifier has no further settings.

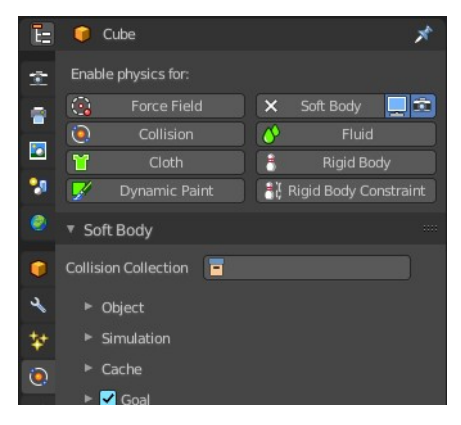

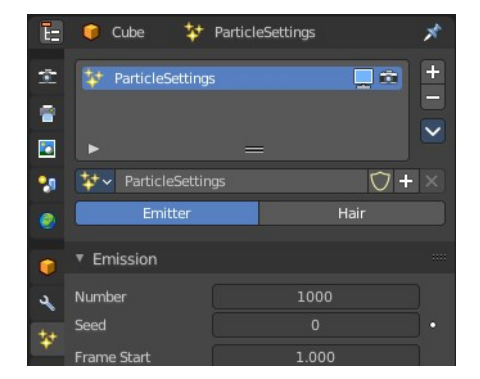

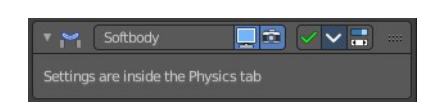

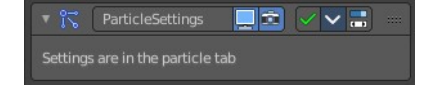